**Ministerio de OBRAS PÚBLICAS<br>Y FINANCIAMIENTO** 

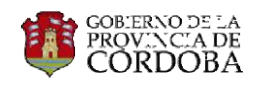

# **INSTRUCTIVO DE ANTICIPO FINANCIERO**

# ANALISTA DE CERTIFICACIÓN

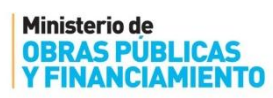

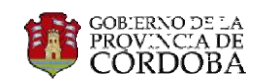

# ÍNDICE

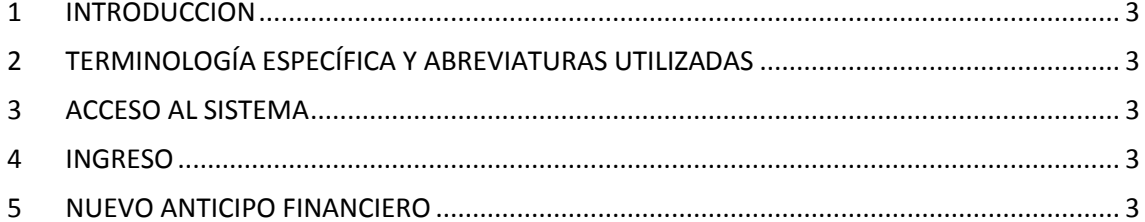

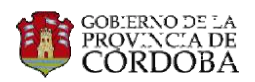

### <span id="page-2-0"></span>1 INTRODUCCION

A continuación se desarrollarán los pasos que debe seguir el Analista de Certificaciones, o quien haga sus veces, para generar un Anticipo Financiero en el sistema POP.

### <span id="page-2-1"></span>2 TERMINOLOGÍA ESPECÍFICA Y ABREVIATURAS UTILIZADAS

- AF: Anticipo Financiero
- POP: Portal de Obras Públicas
- AC: Analista de Certificación

#### <span id="page-2-2"></span>3 ACCESO AL SISTEMA

Se debe ingresar a la página de ciudadano digital [www.cidi.cba.gov.ar](http://www.cidi.cba.gov.ar/) con nivel de seguridad 2 y de allí a POP Portal de Obras Públicas

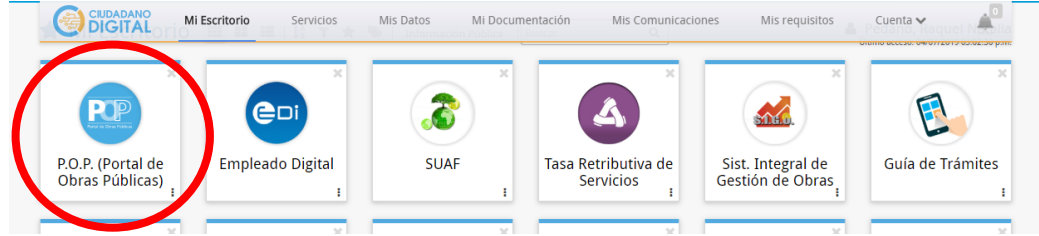

## <span id="page-2-3"></span>4 INGRESO

El AC, deberá ingresar en Ejecución de Obra dentro de POP, a la opción Anticipo Financiero.

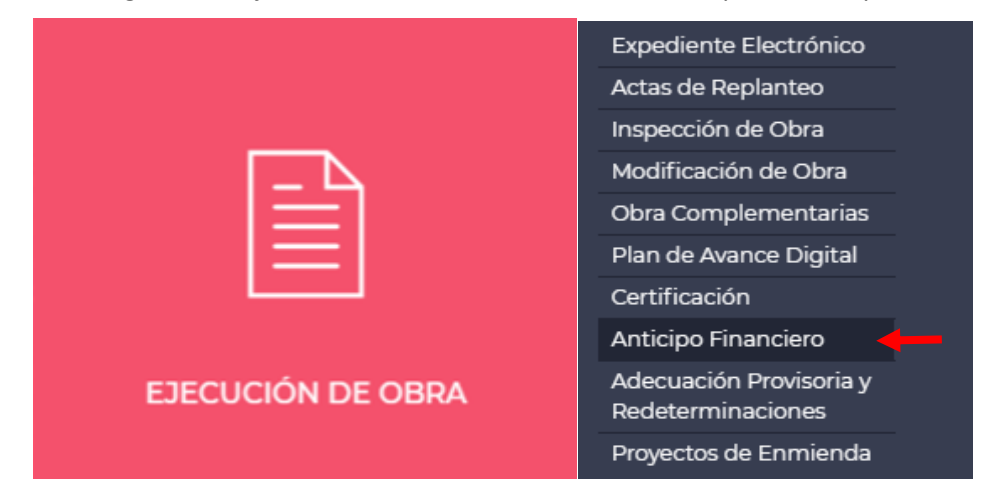

#### <span id="page-2-4"></span>5 NUEVO ANTICIPO FINANCIERO

Se abrirá una ventana, donde deberá elegir la obra la cual desea realizarle el anticipo, se puede realizar la búsqueda por el número del expediente y/o el nombre de la obra.

Esto se realiza en el campo subrayado en azul "Filtrar Obra".

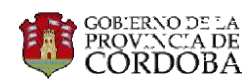

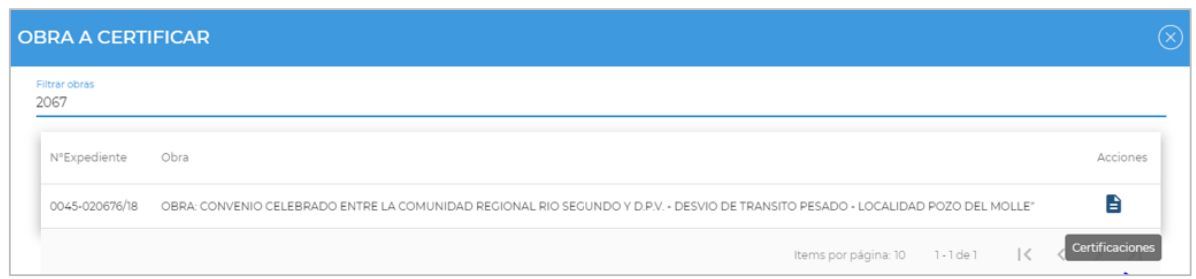

Se ingresa presionando el botón "Anticipo Financiero" en la columna "Acciones"

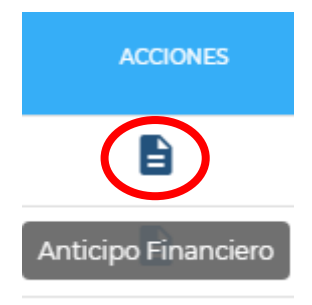

La pantalla de Anticipo Financiero nos muestra las distintos AF que posee la obra en sus diferentes estados. Para realizar uno nuevo se deberá presionar el botón de "Nuevo Anticipo".

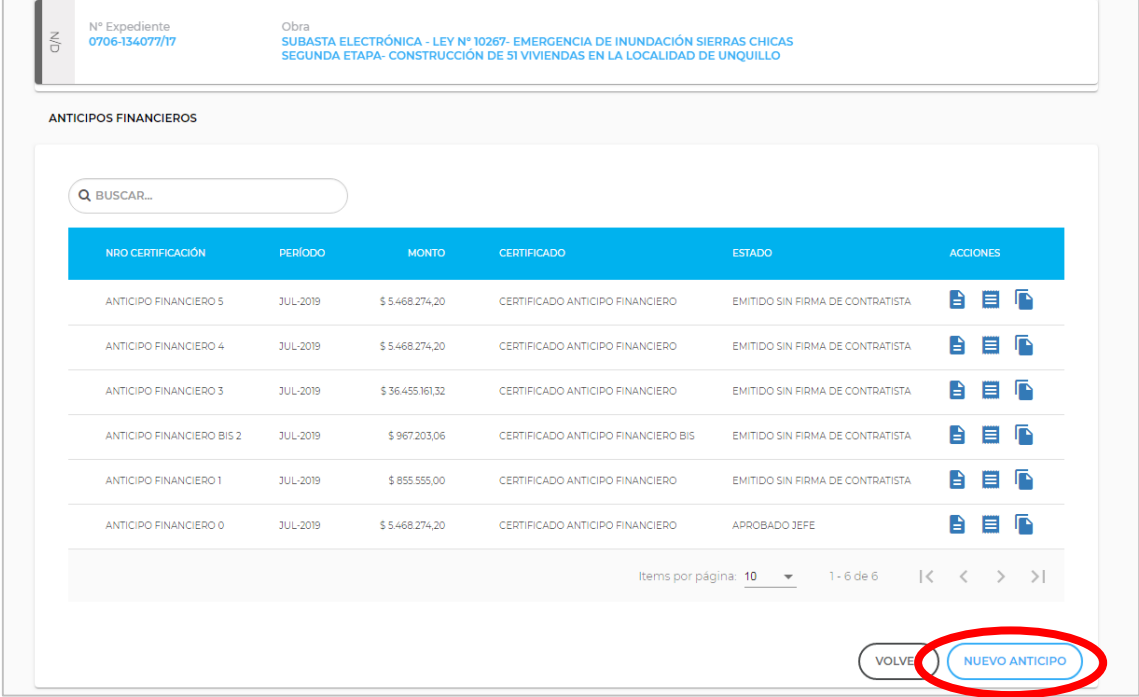

Se abre una pequeña pantalla que nos indica el período al cual se va a imputar el AF y el monto de la obra (monto redeterminado al momento de la solicitud). A la derecha de la pantalla se encuentra el campo "Porcentaje" donde se debe completar el que corresponda al AF. Automáticamente se observa el monto del resultado.

Cuando se terminan de completar los datos necesarios, se procede a "Guardar".

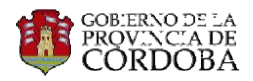

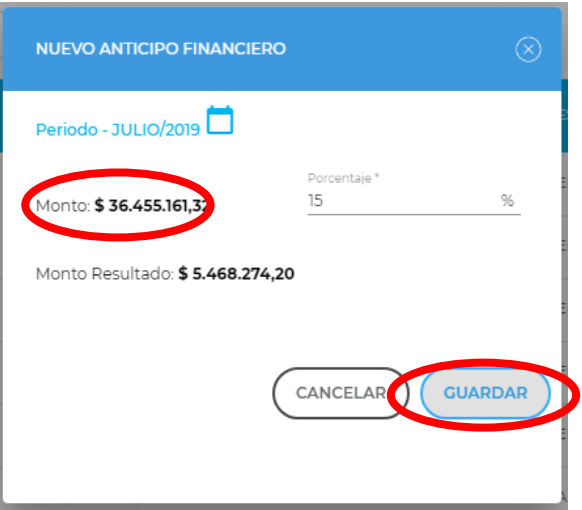

Si no hay ningún error en la información, aparece el siguiente mensaje:

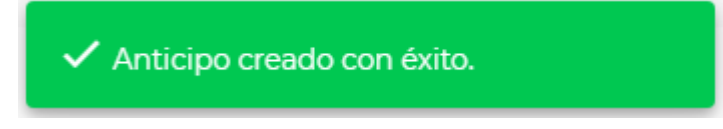

El sistema permite realizar tres acciones por cada AF emitido: Ver certificación, ver Factura y Validar certificación.

En el primer caso se abre una pantalla mostrándonos el certificado del AF y toda la información del mismo.

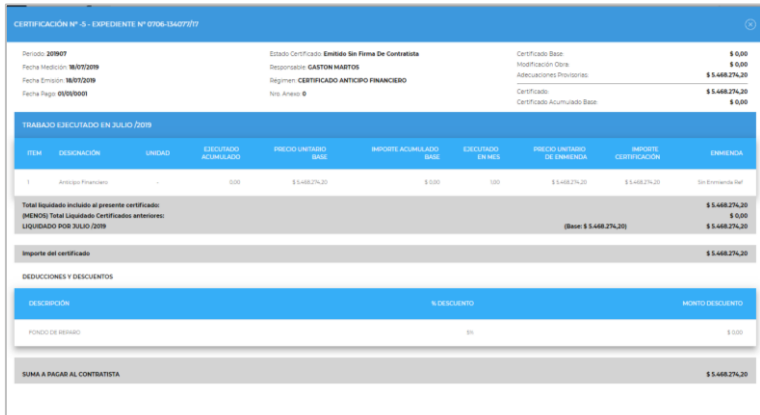

En "Ver Factura" podremos visualizar la misma, una vez que se acredito el AF.

Por último, en "Validar Certificación" el sistema analizará si para este certificado tiene una Adecuación de Precios que actualice el cálculo del mismo.

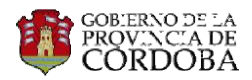

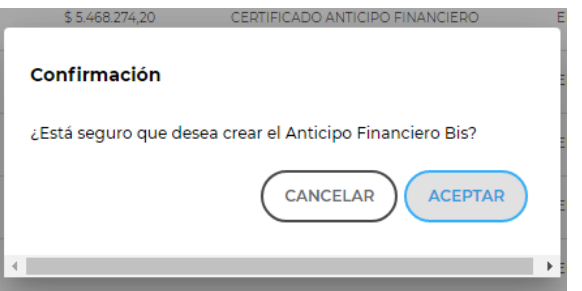

Una vez, confirmada se aguardará la aprobación del jefe de Certificación para continuar con el procedimiento.